## **UNIVERSIDADE FEDERAL DO ESPÍRITO SANTO DEPARTAMENTO DE MATEMÁTICA PROGRAMA DE MESTRADO PROFISSIONAL EM MATEMÁTICA PROFMAT**

# **TÓPICOS DE GEOMETRIA PLANA COM O SOFTWARE GEOGEBRA: PROPOSTA DE SEQUÊNCIAS DIDÁTICAS**

**Autora: Prof<sup>a</sup> Ms. Luciana Bahiense Fiorotti**

**Orientador: Prof. Dr. Valmecir Antonio dos Santos Bayer**

**Vitoria - ES 2014**

**LUCIANA BAHIENSE FIOROTTI**

# **TÓPICOS DE GEOMETRIA PLANA COM O SOFTWARE GEOGEBRA: PROPOSTA DE SEQUÊNCIAS DIDÁTICAS**

Trabalho apresentado ao Programa de Pós-Graduação PROFMAT do Departamento de Matemática da Universidade Federal do Espírito Santo, como requisito para obtenção do grau de Mestre em Matemática.

Orientador: Prof. Dr. Valmecir Antonio dos Santos Bayer

> **Vitoria - ES 2014**

Dados Internacionais de Catalogação-na-publicação (CIP) (Biblioteca Central da Universidade Federal do Espírito Santo, ES, Brasil)

Fiorotti, Luciana Bahiense, 1971-

F521t Tópicos de geometria plana com o Software GeoGebra : proposta de sequências didáticas / Luciana Bahiense Fiorotti. – 2014.

49 f. : il.

Orientador: Valmecir Antonio dos Santos Bayer. Dissertação (Mestrado Profissional em Matemática) – Universidade Federal do Espírito Santo, Centro de Ciências Exatas.

1. Geometria plana. 2. Sequências (Matemática). 3. GeoGebra (Software). I. Bayer, Valmecir Antonio dos Santos. II. Universidade Federal do Espírito Santo. Centro de Ciências Exatas. III. Título.

CDU: 51

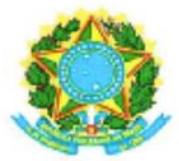

#### UNIVERSIDADE FEDERAL DO ESPÍRITO SANTO

#### Centro de Ciências Exatas

Programa de Pós-Graduação em Matemática em Rede Nacional - PROFMAT

#### "Tópicos de Geometria Plana com o Software Geogebra: Proposta de Sequências Didáticas"

### Luciana Bahiense Fiorotti

Defesa de Dissertação de Mestrado Profissional submetida ao Programa de Pós-Graduação em Matemática em Rede Nacional da Universidade Federal do Espírito Santo como requisito parcial para a obtenção do título de Mestre em Matemática.

Aprovada em 14/04/2014 por:

Valnecir Bayer<br>Valmecir Antonio dos Santos Bayer

Orientador - UFES

Domíngos Sávio Valério Silva Examinador Interno - UFES

Siles faut<br>Silas Fantin

Examinador Externo - UNIRIO

#### **AGRADECIMENTOS**

Agradeço a Deus, por ter permitido que eu chegasse até aqui com saúde e me ajudado nos momentos mais difíceis.

Aos professores do Departamento de Matemática da Universidade Federal do Espírito Santo, em especial ao corpo docente do PROFMAT: Dr. Etereldes Gonçalves Júnior, Dr. Moacir Rosado Filho e Dr. Florêncio Ferreira Guimarães Filho, que se empenharam e deram o máximo de si para que eu pudesse chegar aqui.

Ao meu orientador Dr. Valmecir Antonio dos Santos Bayer, que com toda a sua serenidade e experiência me fez rever vários conceitos, tornando-me uma profissional melhor.

Aos meus amigos Paulo Cezar Camargo Guedes e Vanilda Loureiro que sempre estiveram comigo durante o curso, nos bons e nos maus momentos.

Aos meus alunos, que tiveram que entender todas as mudanças pelas quais passei durante o curso e que puderam ver em mim como foi positivo o PROFMAT para a melhoria do Ensino da Matemática.

À Sociedade Brasileira de Matemática, que concebeu o PROFMAT.

À Escola Santa Adame, na pessoa da Diretora Pedagógica Cleide Carlesso Sena, que me permitiu testar as atividades práticas deste trabalho.

*"Às vezes, mal se imagina o que pode passar a representar na vida de um aluno um simples gesto do professor. O que pode um gesto aparentemente insignificante valer como força formadora ou como contribuição à do educando por si mesmo."*

*Paulo Freire*

#### **RESUMO**

*De acordo com a realidade das escolas em que trabalho, o ensino da geometria plana está deficitário, fazendo com que os alunos esqueçam com facilidade certas definições e propriedades. Um recurso que pode (e deve) ser usado é o que essa dissertação propõe: softwares educacionais para o estudo da geometria plana. Para ser mais objetiva é proposto o uso do software GeoGebra, que é gratuito, para mostrar alguns tópicos da geometria plana. A ideia é levar cada aluno a assimilação de definições e propriedades através de construções geométricas, usando-se o GeoGebra em sequências didáticas. Estas sequências didáticas poderão ser usadas inclusive em qualquer série do Ensino Médio, pois um dos objetivos do projeto é dar suporte para os alunos, independentemente da série que estão cursando.*

*As primeiras sequências têm o objetivo de mostrar alguns recursos do software e as demais, construções geométricas e propriedades envolvidas.*

**Palavras-chave:** geometria plana; Software GeoGebra; sequências didáticas.

#### **ABSTRACT**

According to the reality of the schools that I have worked the teaching of plane geometry is deficient, causing students to forget certain facility settings and properties. A source that can (and should) be used is the proposal of the present dissertation: an educational software for the study of plane geometry. To be more explicit, we propose the use of the GeoGebra software, which is free, to show some topics of plane geometry. The idea is to bring the student to assimilate definitions and properties through geometric constructions, using didactic sequences in GeoGebra. These didactic sequences may be used in any term of high school, once the main goal of the project is to support students, regardless the series that they are attending. The first sequences are intended to show some features of the software and the other, geometric constructions and properties involved.

**Keywords:** plane geometry; Software GeoGebra; didactic sequences.

# **SUMÁRIO**

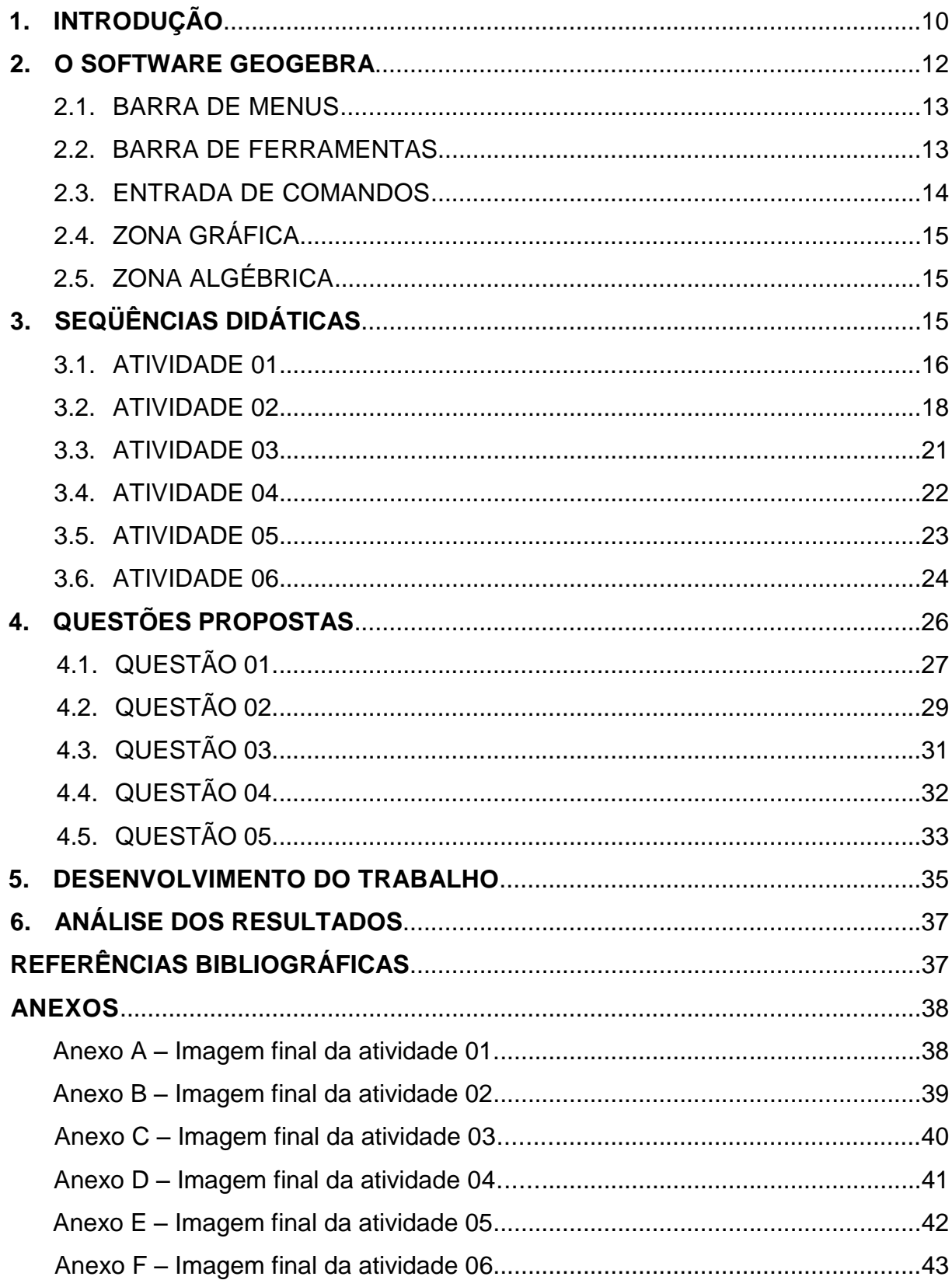

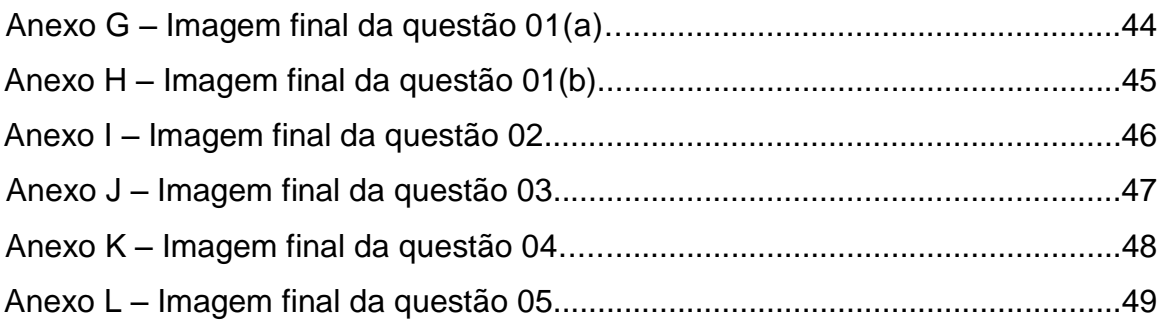

#### **1. INTRODUÇÃO**

Sendo professora de Matemática em duas escolas com realidades diferentes (pública e privada) pude observar como os alunos demonstram o que sabem de alguns tópicos de geometria plana: na pública existe uma grande lacuna, os alunos não se lembram de haver estudado geometria no ensino fundamental; na privada eles se lembram, mas como eles mesmos dizem, foi vista no final do ano onde vários deles já tinham nota para aprovação e não deram muito atenção. Ficou também evidente que quando usavam o computador na sala de informática, era apenas para jogos educativos e não conheciam softwares com objetivos como o GeoGebra.

O uso de recursos tecnológicos digitais no contexto escolar constitui uma linha de trabalho que necessita se fortalecer a medida que há uma considerável distância entre os avanços tecnológicos na produção de softwares educacionais livres e a aceitação, compreensão e utilização desses recursos nas aulas pelos professores.

Primeiramente, muitos professores não estão preparados para usar as tecnologias (computadores, lousa digital, etc.), muitos não detêm o conhecimento geométrico necessário para a realização de suas práticas pedagógicas, de forma que, para tais professores, o dilema é tentar ensinar geometria sem conhecê-la, ou então não ensiná-la. Outro fator que pode ser apontado deve-se à exagerada importância que é dada ao livro didático tradicional, em detrimento de outras possibilidades pedagógicas. Nele, a geometria é apresentada simplesmente como um conjunto de definições, propriedades, nomes e fórmulas, aplicada só no papel, desconectada de quaisquer aplicações de natureza histórica, lógica, concreta ou cotidiana.

Os Parâmetros Curriculares Nacionais ([1]) já enfatizam a importância dos recursos tecnológicos para a educação, visando a melhoria da qualidade do ensinoaprendizagem. Afirmam que a informática na educação "permite criar ambientes de aprendizagem que fazem sugerir novas formas de pensar e aprender" (p. 147).

Este trabalho é parte de uma proposta de ensino nessas escolas, introduzindo alguns conceitos de geometria plana e o uso do software GeoGebra, do qual já faço uso no ensino médio. Em 2013 já havia usado algumas sequências, trabalhava com uma turma de alunos muito participativa, notando-se que podia fazer um trabalho melhor, para ser usado ao longo do ano. Então pensou-se introduzir o GeoGebra no 8<sup>º</sup> ano do ensino fundamental, para que os alunos se familiarizassem com o software e de certa forma participassem da construção das ideias a serem desenvolvidas. A proposta é que nos anos seguintes eles possam ter um recurso a mais na hora de estudar, na hora de aprender, uma vez que já estão acostumados a usar computadores diariamente, que usem então a tecnologia a seu favor.

A proposta do uso de softwares de geometria dinâmica, no processo de ensino-aprendizagem em geometria, pode contribuir com muitos fatores, especificamente no que tange à visualização geométrica. A habilidade de visualizar pode ser desenvolvida, à medida que se forneça ao aluno materiais de apoio didático baseados em elementos concretos representativos do objeto geométrico em estudo. Segundo Montenegro ([4]), no ensino fundamental e médio, os alunos devem trabalhar com modelos sólidos e com material visual.

Antes de trabalhar as sequências com toda a turma, primeiramente selecionei alguns alunos para me ajudarem: trabalhei com eles as sequências didáticas e observei suas dúvidas. Isso se faz necessário uma vez que a ideia é que eles sejam monitores e me ajudem quando levar toda a turma para a sala de informática da escola.

De maneira geral, a utilização do software foi considerada pelos alunos como sendo de fácil compreensão e assimilação.

D´Ambrosio ([2]) chama atenção para o fato de que em muitas situações o aluno se mostra mais confortável com o uso de tecnologias como o uso do computador e softwares do que o próprio professor, visto que nos últimos tempos as crianças e jovens fazem uso dessa tecnologia em jogos e brincadeiras que estão disponíveis aos mesmos por meio da tecnologia.

Ao término das sequências propostas, o aluno terá visto em poucas aulas o que se leva semanas de uso de quadro e pincel (ensino tradicional), sendo possível então trabalhar mais atividades para que fixem melhor os conceitos.

Evidentemente que podem surgir outras sequências didáticas, desdobramentos desse trabalho, visando atender especificidades de cada turma. Isso é só o começo de uma nova proposta minha para as escolas que trabalho: trabalhar geometria e álgebra desde o início do ano, fazer com que se misturem de vez em quando e aumentar a participação do aluno nesse processo.

#### **2. O SOFTWARE GEOGEBRA**

Criado por Markus Hohenwarter, o GeoGebra é um software gratuito de Matemática Dinâmica desenvolvido para o ensino e aprendizagem da Matemática nos vários níveis de ensino (desde básico até o universitário). O GeoGebra reúne recursos de geometria, álgebra, tabelas, gráficos, probabilidade, estatística e cálculos simbólicos em um único ambiente. Assim, o GeoGebra tem a vantagem didática de apresentar, ao mesmo tempo, representações diferentes de um mesmo objeto que interagem entre si. Além dos aspectos didáticos, o GeoGebra é uma excelente ferramenta para criar ilustrações profissionais para serem usadas no Microsoft Word, no Open Office ou no LaTeX. Escrito em JAVA e disponível em português, o GeoGebra é multi-plataforma e, portanto, ele pode ser instalado em computadores com Windows, Linux ou Mac OS.(veja [3]).

Para fazer o download do software, bem como, adquirir todas as informações de instalação e o tutorial contendo instruções de uso e exemplos do GeoGebra basta acessar o site: *http://www.geogebra.org/cms/pt\_br*.

O software GeoGebra possui vários recursos que podem ser utilizados para o estudo de Geometria, Álgebra e Cálculo de forma dinâmica. Porém, iremos descrever apenas alguns recursos que são necessários para implementar as sequências didáticas desse trabalho.

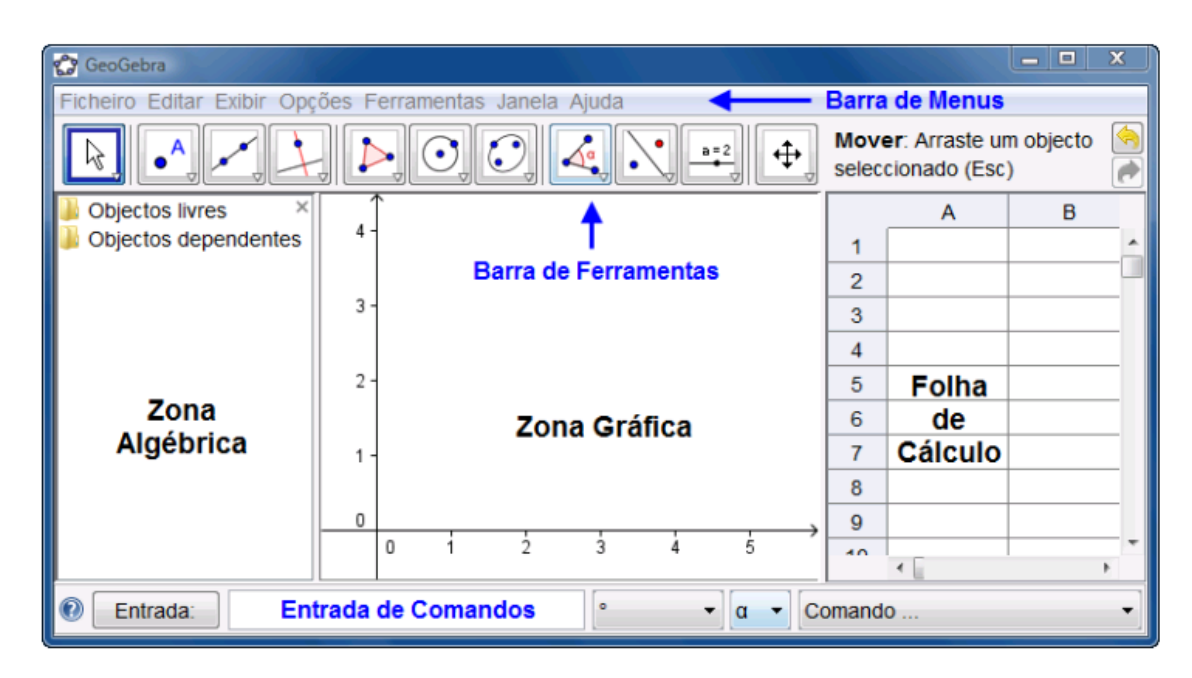

Figura 1: Tela de apresentação do software GeoGebra.

O GeoGebra fornece três diferentes vistas dos objetos matemáticos: a Zona Gráfica, a Zona Algébrica, ou numérica, e a Folha de Cálculo. Elas permitem mostrar os objetos matemáticos em três diferentes representações: graficamente (por exemplo: pontos, gráficos de funções), algebricamente (por exemplo: coordenadas de pontos, equações) e nas células da folha de cálculo.

Assim, todas as representações do mesmo objeto estão ligadas dinamicamente e adaptam-se automaticamente às mudanças realizadas em qualquer delas, independentemente da forma como esses objetos foram inicialmente criados.

#### **2.1. BARRA DE MENUS**

A barra de menus possui 7 comandos que permitem alterar/salvar os programas criados.

> Arquivo Editar Exibir Opções Ferramentas Janela Ajuda Figura 2: Barra de menus com 7 comandos.

#### **2.2. BARRA DE FERRAMENTAS**

A barra de ferramentas do GeoGebra está dividida em 11 Janelas como a que se apresenta a seguir.

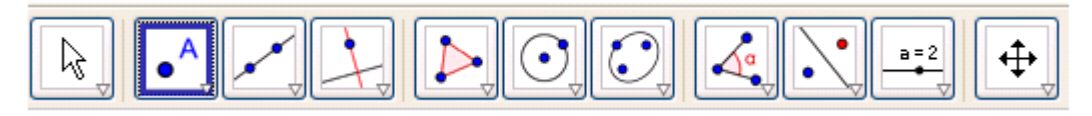

Figura 3: Barra de ferramentas com 11 janelas.

Cada janela possui várias ferramentas. Para poder visualizar essas ferramentas, basta clicar na parte inferior do ícone. Fazendo isto, o programa abrirá as opções referentes a esta janela. Veja um exemplo na figura seguinte.

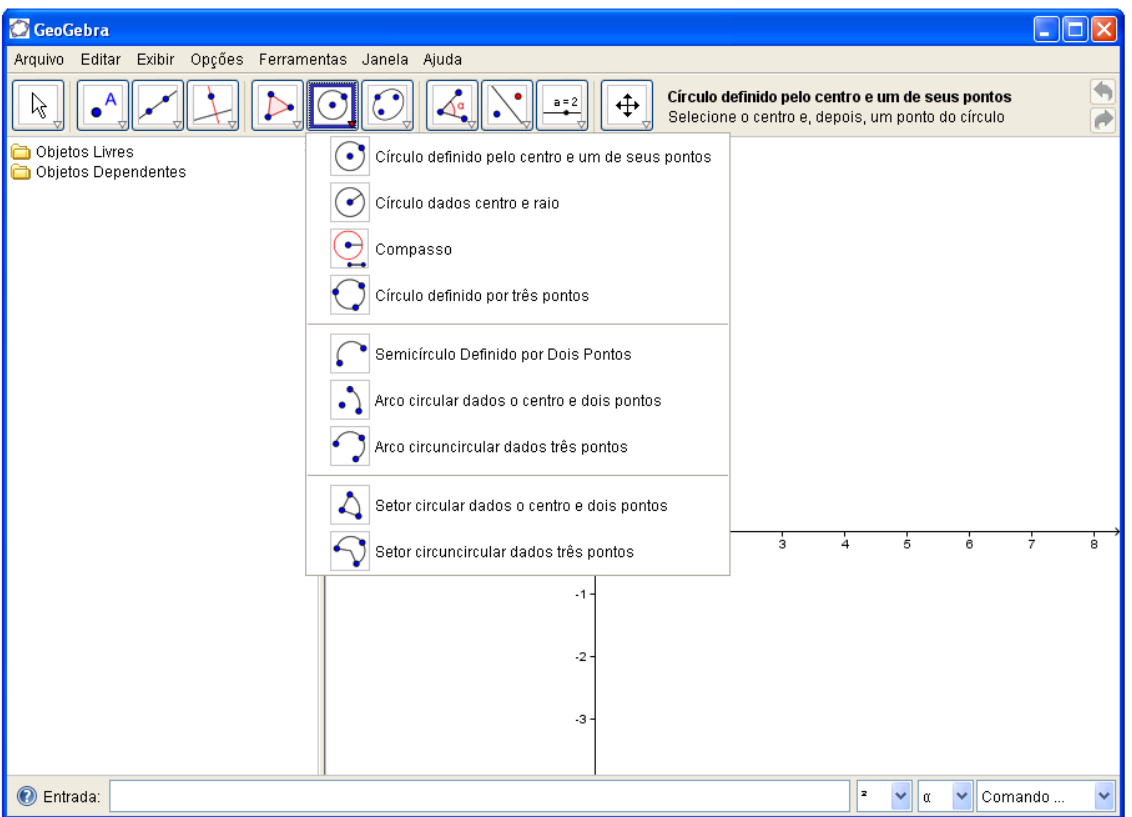

Figura 4: Menu da 6ª janela.

Note que cada ícone tem um desenho e um nome para ajudá-lo a lembrar do que a ferramenta faz.

#### **2.3. ENTRADA DE COMANDOS**

O Comando de entrada fica no rodapé da janela do GeoGebra. Através deste campo, é possível operar com o GeoGebra, usando comandos escritos. Praticamente todas as ferramentas da Barra de Ferramentas podem ser acessadas usando-se comandos escritos.

**O** Entrada:

Figura 5: Comando de entrada.

#### **2.4. ZONA GRÁFICA**

Usando as ferramentas disponíveis na Barra de Ferramentas, é possível realizar construções geométricas na Zona Gráfica com o uso do mouse. Selecione qualquer ferramenta na Barra de Ferramentas e leia a Ajuda da Ferramenta (a seguir à barra de ferramentas) para ver como usar a ferramenta selecionada. Cada objeto criado na Zona Gráfica tem também uma representação na Zona Algébrica.

*Nota: Podemos mover objetos na Zona Gráfica arrastando-os com o mouse. Ao mesmo tempo, as suas representações algébricas são atualizadas automaticamente na Zona Algébrica.* 

Cada ícone na barra de ferramentas representa uma caixa de ferramentas que contém um conjunto de ferramentas similares. Para abrir uma caixa de ferramentas, é preciso clicar na pequena flecha situada no canto inferior direito do respectivo ícone.

#### **2.5. ZONA ALGÉBRICA**

Usando a Entrada de Comandos pode-se inserir diretamente expressões algébricas no GeoGebra. Após ter pressionado a tecla Enter, a expressão algébrica digitada aparece na Zona Algébrica e a respectiva representação gráfica aparece na Zona Gráfica. Por exemplo, inserindo  $f(x) = x^2$  aparece a função f na Zona Algébrica e o respectivo gráfico na Zona Gráfica.

Na Zona Algébrica, os objetos matemáticos são organizados em duas classes: objetos livres e objetos dependentes. Ao se criar um novo objeto sem que para tal se use qualquer objeto existente, ele é classificado como objeto livre. Se, pelo contrário, o seu novo objeto for criado com referência a objetos já existentes, ele é classificado como objeto dependente.

#### **3. SEQUÊNCIAS DIDÁTICAS**

Na elaboração das sequências didáticas procurou-se abordar temas do plano de curso da escola para o 8<sup>º</sup> ano do ensino fundamental. Objetivou-se também apresentar o software GeoGebra para os alunos, fazendo uso de parte de seus recursos na execução das sequências propostas.

#### **3.1. ATIVIDADE 01**

**Objetivo:** Apresentar o software GeoGebra aos alunos, fazendo uso de ferramentas que servirão de base para as atividades seguintes. Para esta atividade inicial, construiu-se alguns elementos gráficos, tais como:

- 1) Pontos no plano cartesiano;
- 2) Retas no plano cartesiano;
- 3) Retas paralelas;
- 4) Retas perpendiculares;
- 5) Intersecção de retas;
- 6) Ponto médio de um segmento;
- 7) Mediatriz de um segmento;
- 8) Ângulos;
- 9) Bissetriz de um ângulo;
- 10) Circunferência.

#### **Desenvolvimento:**

Usando a barra de ferramentas (figura 6) ou o comando de entrada (figura 7),

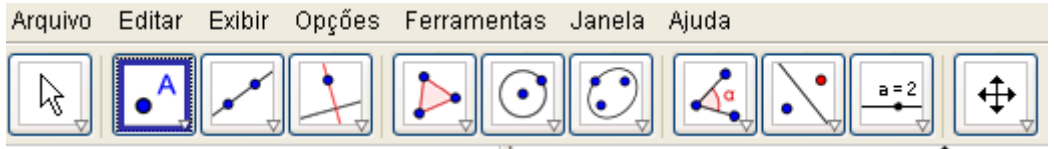

Figura 6: Barra de ferramentas com 11 janelas.

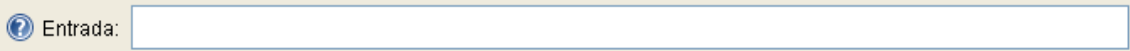

Figura 7: Comando de entrada.

 $1^{\circ}$ ) Insira os pontos A = (2, 1), B = (3, 5) e C = (6, 3) no plano cartesiano (chamada de Zona Gráfica no GeoGebra).

2<sup>º</sup>) Trace as retas AB, AC e BC, usando o terceiro botão da barra de ferramentas.

3<sup>º</sup>) Trace a reta *d* paralela à reta AB e que passa pelo ponto C, usando o comando oculto dentro do quarto botão da barra de ferramentas.

4 o ) Trace a reta *e* perpendicular à reta *d* e que passa pelo ponto A, usando o comando oculto dentro do quarto botão da barra de ferramentas.

5<sup>o</sup>) Trace o ponto D, intersecção das retas e e d, usando o comando oculto dentro do segundo botão da barra de ferramentas.

6<sup>2</sup>) Oculte os objetos dependentes *d*, *e* e *D* (use a Zona Algébrica do Geogebra, clicando sobre cada respectiva bolinha verde (ver figura 8)).

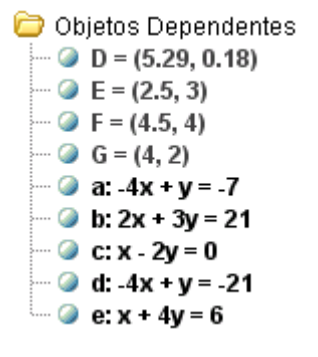

Figura 8: Objetos dependentes na Zona Algébrica.

7<sup>o</sup>) Insira os pontos médios E, F e G dos lados AB, AC e BC, respectivamente, do triângulo ABC, usando o comando oculto dentro do segundo botão da barra de ferramentas.

8<sup>o</sup>) Trace a reta mediatriz *f*, do segmento BC, usando o comando oculto dentro do quarto botão da barra de ferramentas.

9<sup>º</sup>) Meça os ângulos internos do triângulo ABC, usando o comando oculto dentro do oitavo botão da barra de ferramentas.

10<sup>o</sup>) Trace a reta bissetriz  $g$ , do ângulo  $\widehat{ABC}$ , usando o comando oculto dentro do quarto botão da barra de ferramentas.

11<sup>º</sup>) Construa a circunferência de centro A e raio BC, usando o comando oculto dentro do sexto botão da barra de ferramentas.

#### **3.2. ATIVIDADE 02**

**Objetivo:** Verificar a relação entre as medidas dos lados de um triângulo para a sua existência; determinar a soma dos ângulos internos de um triângulo qualquer e verificar o teorema do ângulo externo.

#### **Desenvolvimento:**

1<sup>o</sup>) Construa um segmento com comprimento fixo igual a 4.

2<sup>o</sup>) Insira pontos C e D fora do segmento AB.

3<sup>o</sup>) Construa uma circunferência definida pelo centro A e pelo ponto C (use o 6<sup>o</sup> botão da barra de ferramentas).

4<sup>º</sup>) Construa uma circunferência definida pelo centro B e pelo ponto D.

5<sup>º</sup>) Mova o ponto C até que as duas circunferências se intersectem.

 $6<sup>o</sup>$ ) Selecione a intersecção de dois objetos e clique na intersecção das duas circunferências. Teremos assim o ponto E.

7<sup>º</sup>) Calcule a medida dos segmentos AB, AE e BE (use o 8º botão da barra de ferramentas).

 $8^{\circ}$ ) Anote as medidas encontradas e calcule a medida de AE + BE.

AB = \_\_\_\_\_\_\_\_\_ , AE = \_\_\_\_\_\_\_\_\_ , BE = \_\_\_\_\_\_\_\_\_ , AE + BE = \_\_\_\_\_\_\_\_\_ .

9<sup>º</sup>) Mova novamente o ponto C de tal forma que as duas circunferências não se intersectem.

10<sup>º</sup>) Calcule a distância entre os pontos A e C, B e D (use o 8º botão da barra de ferramentas).

AC = \_\_\_\_\_\_\_\_\_ , BD = \_\_\_\_\_\_\_\_\_ .

11<sup>º</sup>) Calcule a soma das distâncias encontradas no item 10.

AC + BD = \_\_\_\_\_\_\_\_\_ .

12<sup>o</sup>) Agora responda:

a) Considerando o triângulo ABE, a medida de AE + BE pode ser igual à medida de AB?

b) O que acontece quando a medida de AE + BE fica igual à medida de AB?

c) O que acontece quando a medida de AE + BE fica menor do que a medida de AB?

13<sup>º</sup>) Oculte as medidas no desenho, usando o botão direito do mouse e desmarcando a opção exibir rótulos.

14<sup>º</sup>) Oculte as circunferências no desenho, usando o botão direito do mouse e desmarcando a opção exibir objetos.

15<sup>º</sup>) Determine a medida de cada ângulo interno do triângulo ABE (use o 8º botão da barra de ferramentas).

16<sup>o</sup>) Anote as medidas encontradas e calcule a soma dessas medidas.

- $E\hat{A}B = \underline{\hspace{2cm}} \, ,$  $\widehat{AEB} = \underline{\hspace{2cm}}$ , ̂ = \_\_\_\_\_\_\_ ,
- $\hat{F} \hat{A} B + A \hat{E} B + A \hat{B} E =$

17<sup>º</sup>) Mova o ponto B e observe o que acontece com a soma dos ângulos internos.

18<sup>o</sup>) Agora responda:

a) Quanto mede a soma dos ângulos internos de um triângulo?

b) É possível existir um triângulo com dois ângulos retos?

19<sup>º</sup>) Como podemos mostrar no GeoGebra todos os ângulos externos do triângulo ABE? Descreva o passo-a-passo de sua construção.

20<sup>º</sup>) Qual é a relação entre um ângulo externo e dois ângulos internos nãoadjacentes num triângulo qualquer?

#### **3.3. ATIVIDADE 03**

**Objetivo:** Construir medianas e determinar o baricentro de um triângulo; verificar se esse ponto é interno ou externo ao triângulo construído.

#### **Desenvolvimento:**

1<sup>o</sup>) Construa o triângulo de vértices A=  $(1, 2)$ , B =  $(3, 4)$  e C =  $(5, 0)$ .

2<sup>o</sup>) Determine os pontos médios dos lados AB, BC e AC, nessa ordem (use o 2<sup>o</sup> botão da barra de ferramentas). Assim, teremos os pontos D, E e F.

3<sup>o</sup>) Construa as retas AE, CD e BF.

 $4^{\circ}$ ) Selecione a intersecção de dois objetos e clique na intersecção das retas. Teremos assim o ponto G.

5<sup>o</sup>) Agora responda:

a) Como se chamam os segmentos AE, CD e BF?

b) O ponto G da figura é chamado de baricentro. Esse ponto é interno ou externo ao triângulo ABC?

c) E se você mover o ponto A, em cada nova posição, o baricentro é interno ou externo ao triângulo ABC?

#### **3.4. ATIVIDADE 04**

**Objetivo:** Construir alturas e determinar o ortocentro de um triângulo; verificar se esse ponto é interno ou externo ao triângulo construído.

#### **Desenvolvimento:**

1<sup>o</sup>) Construa o triângulo de vértices A=  $(3, 2)$ , B =  $(4, 5)$  e C =  $(7, 3)$ .

2<sup>º</sup>) Construa a reta que passa por A e é perpendicular ao lado BC (use o 4º botão da barra de ferramentas). Selecione a intersecção de dois objetos e clique na intersecção da reta com o lado BC. Teremos assim o ponto D.

3<sup>º</sup>) Construa a reta que passa por B e é perpendicular ao lado AC (use o 4º botão da barra de ferramentas). Selecione a intersecção de dois objetos e clique na intersecção da reta com o lado AC. Teremos assim o ponto E.

4<sup>º</sup>) Construa a reta que passa por C e é perpendicular ao lado AB (use o 4º botão da barra de ferramentas). Selecione a intersecção de dois objetos e clique na intersecção da reta com o lado AB. Teremos assim o ponto F.

5<sup>º</sup>) Selecione a intersecção de dois objetos e clique na intersecção das retas. Teremos assim o ponto G.

6<sup>o</sup>) Agora responda:

a) Como se chamam os segmentos AD, BE e CF?

b) O ponto G da figura é chamado de ortocentro. Esse ponto é interno ou externo ao triângulo ABC?

c) E se você mover o ponto A, em cada nova posição, o ortocentro é interno ou externo ao triângulo ABC?

#### **3.5. ATIVIDADE 05**

**Objetivo:** Construir bissetrizes e determinar o incentro de um triângulo; verificar se esse ponto é interno ou externo ao triângulo construído.

#### **Desenvolvimento:**

1<sup>o</sup>) Construa o triângulo de vértices A=  $(1, 4)$ , B =  $(2, 2)$  e C =  $(4, 3)$ .

 $2^{\circ}$ ) Construa a reta que é bissetriz do ângulo A (use o 4<sup>o</sup> botão da barra de ferramentas). Selecione a intersecção de dois objetos e clique na intersecção da reta com o lado BC. Teremos assim o ponto D.

 $3<sup>o</sup>$ ) Construa a reta que é bissetriz do ângulo B (use o 4<sup>o</sup> botão da barra de ferramentas). Selecione a intersecção de dois objetos e clique na intersecção da reta com o lado AC. Teremos assim o ponto E.

 $4^{\circ}$ ) Construa a reta que é bissetriz do ângulo C (use o  $4^{\circ}$  botão da barra de ferramentas). Selecione a intersecção de dois objetos e clique na intersecção da reta com o lado AB. Teremos assim o ponto F.

5<sup>º</sup>) Selecione a intersecção de dois objetos e clique na intersecção das retas. Teremos assim o ponto G.

6<sup>o</sup>) Agora responda:

a) Como se chamam os segmentos AD, BE e CF?

b) O ponto G da figura é chamado de incentro. Esse ponto é interno ou externo ao triângulo ABC?

c) E se você mover o ponto A, em cada nova posição, o incentro é interno ou externo ao triângulo ABC?

#### **3.6. ATIVIDADE 06**

**Objetivo:** Determinar a soma dos ângulos internos de um polígono.

#### **Desenvolvimento:**

 $1<sup>°</sup>$ ) Insira dois pontos (A e B);

 $2^{\circ}$ ) Construa uma circunferência definida pelo centro A e pelo ponto B (use o 6° botão da barra de ferramentas);

3<sup>º</sup>) Insira 7 pontos sobre a circunferência (além do ponto B);

4<sup>º</sup>) Com o botão direito do mouse sobre a circunferência, desmarque a opção exibir objeto (desse modo veremos apenas os pontos);

5<sup>0</sup>) Construa os segmentos consecutivos: BC, CD, DE, EF, FG, GH, HI e IB;

6<sup>o</sup>) Agora responda:

a) Como se chama esse polígono?

b) Ele é um polígono regular?

7<sup>º</sup>) Construa os segmentos que unem cada vértice do polígono ao seu centro, o ponto A;

8<sup>o</sup>) Agora responda:

a) Quantos triângulos temos nesse polígono?

b) Quanto mede a soma dos ângulos internos de um triângulo?

c) Quanto mede a soma dos ângulos internos de oito triângulos?

9<sup>º</sup>) Com o botão direito do mouse sobre cada segmento construído no item 7, desmarque a opção exibir objeto (desse modo veremos apenas o polígono);

10<sup>º</sup>) Usando o comando oculto dentro do oitavo botão da barra de ferramentas, determine a medida dos ângulos internos do polígono. Anote essas medidas:

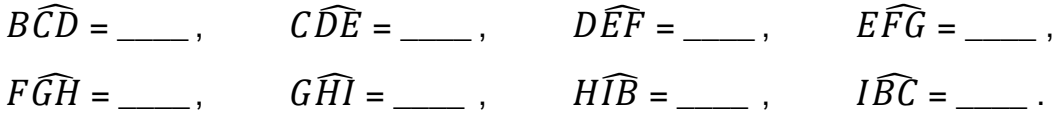

11<sup>º</sup>) Calcule a soma dos ângulos do item anterior e anote o resultado.

12<sup>º</sup>) Elimine o ponto E do polígono, com o botão direito do mouse sobre o ponto, desmarque a opção exibir objeto (desse modo veremos apenas os demais pontos);

13<sup>º</sup>) Construa os segmentos que unem cada vértice do polígono ao seu centro, o ponto A;

14<sup>o</sup>) Agora responda:

a) Quantos triângulos temos nesse polígono?

b) Quanto mede a soma dos ângulos internos de sete triângulos?

15<sup>º</sup>) Usando o comando oculto dentro do oitavo botão da barra de ferramentas, determine a medida dos ângulos internos do polígono. Anote essas medidas:

```
B\widehat{CD}=\begin{matrix} \rule{0mm}{2mm} \rule{0mm}{2mm} \G\widehat{Hl} = \underline{\hspace{1cm}}, \qquad H\widehat{lB} = \underline{\hspace{1cm}}, \qquad I\widehat{BC} = \underline{\hspace{1cm}}.
```
14<sup>º</sup>) Calcule a soma dos ângulos do item anterior e anote o resultado.

15<sup>o</sup>) Complete a tabela abaixo:

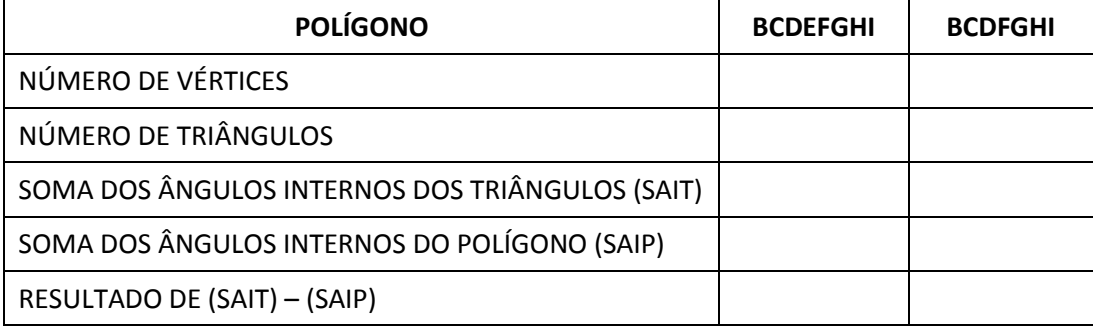

16<sup>º</sup>) Existe uma relação entre número de vértices e a soma de seus ângulos internos. Você seria capaz de dizer qual é?

#### **4. QUESTÕES PROPOSTAS**

Ao desenvolver as sequências didáticas paralelamente aos exercícios do livro didático usado na escola ([5]), algumas questões chamaram mais a atenção dos alunos. Tendo em vista que para os alunos envolvidos neste processo, essas tais questões eram difíceis, as resolvemos usando o GeoGebra por sugestão deles.

Considerando que houve aprendizado significativo com tais questões, optouse por explicitar as suas construções e resoluções.

#### **4.1. QUESTÃO 01**

Nas figuras a seguir, as retas *r* e *s* são paralelas. Calcule no caderno o valor de *x*.

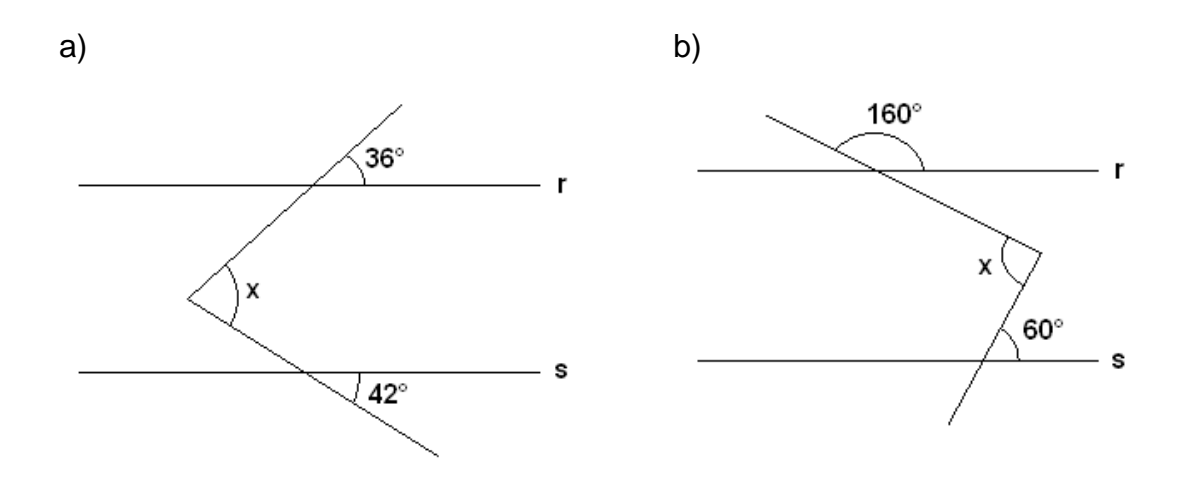

#### **Construção e resolução do item (a):**

1<sup>º</sup>) Insira três pontos distintos (A, B e C).

2<sup>º</sup>) Trace a reta AB, usando o terceiro botão da barra de ferramentas.

3<sup>º</sup>) Trace uma reta paralela à reta AB passando por C, usando o quarto botão da barra de ferramentas.

 $4^{\circ}$ ) Insira um novo ponto (D) na reta que contém o ponto C, à direita de C. Chamaremos essa reta de CD.

5<sup>o</sup>) Usando o oitavo botão da barra de ferramentas, selecione o comando Clique no ponto D, depois no ponto C e digite 36°. Observe que aparecerá um novo ponto (D').

6<sup>o</sup>) Trace a reta CD'.

7<sup>o</sup>) Usando o oitavo botão da barra de ferramentas, selecione o comando Clique no ponto B, depois no ponto A e digite 42°. Observe que aparecerá um novo ponto (B').

8<sup>o</sup>) Trace a reta AB'.

9<sup>º</sup>) Trace o ponto E, intersecção das retas CD' e AB', usando o comando oculto dentro do segundo botão da barra de ferramentas.

10<sup>o</sup>) Determine a medida do ângulo  $\widehat{AEC}$ , usando o comando oculto dentro do oitavo botão da barra de ferramentas.

#### **Construção e resolução do item (b):**

1<sup>º</sup>) Insira três pontos distintos (A, B e C).

2<sup>º</sup>) Trace a reta AB, usando o terceiro botão da barra de ferramentas.

3<sup>º</sup>) Trace uma reta paralela à reta AB passando por C, usando o quarto botão da barra de ferramentas.

4<sup>o</sup>) Insira um novo ponto (D) na reta que contém o ponto C, à direita de C. Chamaremos essa reta de CD.

5<sup>º</sup>) Usando o oitavo botão da barra de ferramentas, selecione o comando oculto . Clique no ponto D, depois no ponto C e digite 160°. Observe que aparecerá um novo ponto (D').

6<sup>o</sup>) Trace a reta CD'.

7<sup>º</sup>) Usando o oitavo botão da barra de ferramentas, selecione o comando oculto . Clique no ponto B, depois no ponto A e digite 60°. Observe que aparecerá um novo ponto (B').

8<sup>o</sup>) Trace a reta AB'.

9<sup>º</sup>) Trace o ponto E, intersecção das retas CD' e AB', usando o comando oculto dentro do segundo botão da barra de ferramentas.

10<sup>o</sup>) Determine a medida do ângulo  $C\widehat{E}A$ , usando o comando oculto dentro do oitavo botão da barra de ferramentas.

#### **4.2. QUESTÃO 02**

Guilherme desenhou um bumerangue e mediu seus ângulos, como se vê na figura a seguir.

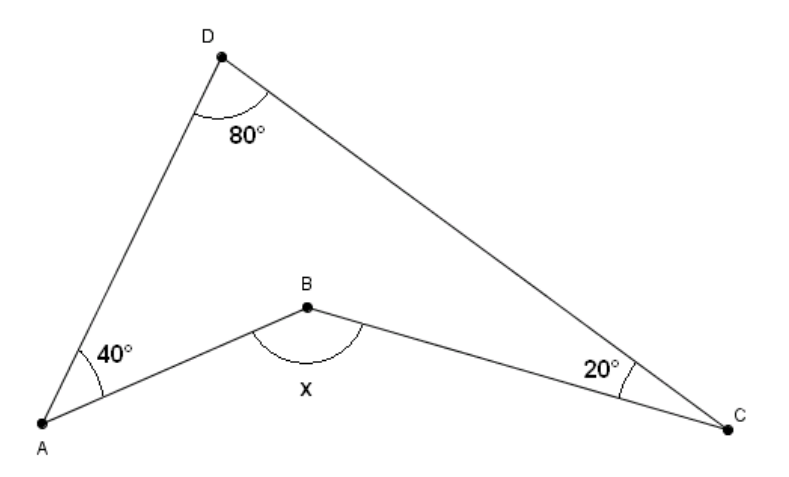

Calcule a medida do ângulo  $\widehat{ABC}$ .

#### **Construção e resolução:**

 $1<sup>°</sup>$ ) Insira dois pontos (A e B).

2<sup>º</sup>) Trace a semirreta AB, usando o terceiro botão da barra de ferramentas.

3<sup>o</sup>) Usando o oitavo botão da barra de ferramentas, selecione o comando Clique no ponto B, depois no ponto A e digite 40°. Observe que aparecerá um novo ponto (B').

4<sup>o</sup>) Trace a semirreta AB'.

5<sup>o</sup>) Insira um ponto na semirreta AB', distinto de B'. Renomeie esse ponto para ser o ponto D.

6º) Usando o oitavo botão da barra de ferramentas, selecione o comando . Clique no ponto A, depois no ponto D e digite 80°. Observe que aparecerá um novo ponto (A').

7<sup>o</sup>) Trace a semirreta DA'.

8<sup>o</sup>) Insira um ponto na semirreta DA', distinto de A'. Renomeie esse ponto para ser o ponto C.

9<sup>º</sup>) Usando o oitavo botão da barra de ferramentas, selecione o comando Clique no ponto D, depois no ponto C e digite 20°. Observe que aparecerá um novo ponto (C').

10<sup>o</sup>) Trace a semirreta CC'.

11<sup>º</sup>) Trace o ponto E, intersecção das semirretas CC' e AB, usando o comando oculto dentro do segundo botão da barra de ferramentas.

12<sup>o</sup>) Determine a medida do ângulo  $A\hat{E}C$ , usando o comando oculto dentro do oitavo botão da barra de ferramentas.

#### **4.3. QUESTÃO 03**

Na figura a seguir, ABCD é um retângulo.

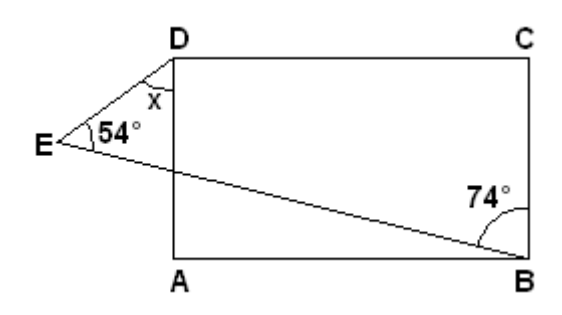

Calcule a medida x.

#### **Construção e resolução:**

- $1<sup>°</sup>$ ) Insira dois pontos (A e B).
- 2<sup>o</sup>) Trace o segmento AB.

3<sup>º</sup>) Trace o quadrado de lado AB (polígono regular de 4 lados), usando o quarto botão da barra de ferramentas.

 $4^{\circ}$ ) Trace o quadrado de lado AD, usando o quarto botão da barra de ferramentas.

5<sup>o</sup>) Usando o oitavo botão da barra de ferramentas, selecione o comando Clique no ponto C, depois no ponto B e digite 74°. Observe que aparecerá um novo ponto (C').

6<sup>o</sup>) Trace a semirreta BC'.

7<sup>o</sup>) Insira um ponto (G) na semirreta BC', distinto de C'.

8<sup>o</sup>) Usando o oitavo botão da barra de ferramentas, selecione o comando Clique no ponto B, depois no ponto G e digite 54°. Observe que aparecerá um novo ponto (B').

9<sup>o</sup>) Trace a reta GB'.

10<sup>º</sup>) Passando pelo ponto E, trace uma reta paralela à reta GB'.

11<sup>º</sup>) Obtenha o ponto H, interseção da reta que passa por E e a semirreta BC'.

12<sup>º</sup>) Obtenha o ponto I, interseção do segmento EF e a semirreta BC'.

13<sup>º</sup>) Determine a medida do ângulo  $H\hat{E}I$ , usando o comando oculto dentro do oitavo botão da barra de ferramentas.

#### **4.4. QUESTÃO 04**

Os polígonos mostrados a seguir são regulares.

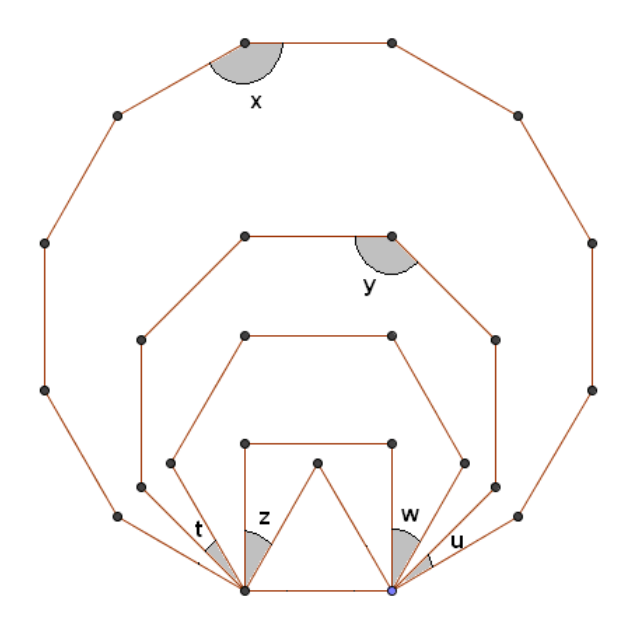

Determine as medidas indicadas pelas letras.

#### **Construção e resolução:**

- $1<sup>°</sup>$ ) Insira dois pontos (A e B).
- 2<sup>o</sup>) Trace o segmento AB.

3<sup>º</sup>) Trace o triângulo equilátero de lado AB (polígono regular de 3 lados), usando o quarto botão da barra de ferramentas.

4<sup>o</sup>) Trace o quadrado de lado AB (polígono regular de 4 lados).

5<sup>º</sup>) Trace o hexágono regular de lado AB (polígono regular de 6 lados).

6<sup>º</sup>) Trace o octógono regular de lado AB (polígono regular de 8 lados).

7<sup>º</sup>) Trace o dodecágono regular de lado AB (polígono regular de 12 lados).

 $8^{\circ}$ ) Usando o comando oculto dentro do oitavo botão da barra de ferramentas, determine a medida dos ângulos da figura: t, u, w, x, y e z.

9<sup>o</sup>) Anote as medidas encontradas:

t = \_\_\_\_ , u = \_\_\_\_ , w = \_\_\_\_ , x = \_\_\_\_ , y = \_\_\_\_ , z = \_\_\_\_ .

#### **4.5. QUESTÃO 05**

(OBM-2007) Na figura, o lado *AB* do triângulo equilátero *ABC* é paralelo ao lado *DG* do quadrado *DEFG*. Qual é o valor do ângulo *x*?

- A) 80°
- B) 90°
- C) 100º°
- D) 110°
- E) 120°

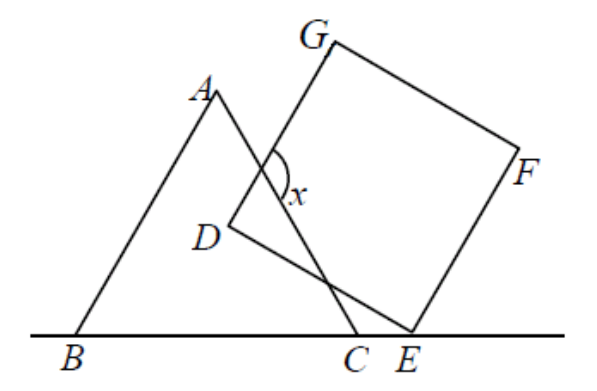

#### **Construção e resolução:**

1<sup>o</sup>) Insira dois pontos (B e C).

2<sup>o</sup>) Trace a reta BC.

3<sup>º</sup>) Trace o triângulo equilátero de lado BC (polígono regular de 3 lados), usando o quarto botão da barra de ferramentas.

 $4^{\circ}$ ) Insira um ponto (H) sobre o segmento AC.

5<sup>º</sup>) Trace uma reta paralela à reta AB passando por H, usando o quarto botão da barra de ferramentas.

 $6^{\circ}$ ) Insira um ponto (E) à direita do ponto C.

 $7<sup>o</sup>$ ) Passando por E, trace uma reta perpendicular à reta que contém o ponto H, usando o quarto botão da barra de ferramentas.

8<sup>º</sup>) Trace o ponto D, intersecção das retas HD e DE, usando o comando oculto dentro do segundo botão da barra de ferramentas.

9<sup>º</sup>) Trace o quadrado de lado DE (polígono regular de 4 lados), usando o quarto botão da barra de ferramentas.

10<sup>º</sup>) Trace o ponto I, intersecção dos segmentos AC e DE, usando o comando oculto dentro do segundo botão da barra de ferramentas.

11<sup>º</sup>) Usando o comando oculto dentro do oitavo botão da barra de ferramentas, determine a medida do ângulo  $I\widehat{H}G$ .

12<sup>º</sup>) Observe que se movermos o ponto E o ângulo  $I\widehat{H}G$  não se altera.

#### **5. DESENVOLVIMENTO DO TRABALHO**

As sequências didáticas foram aplicadas na turma 8ºB da Escola Santa Adame, Vila Velha/ES, com o apoio do responsável pela sala de informática e que também aprendeu a usar o software GeoGebra durante o processo.

Explicou-se para a turma que se precisava de alunos para serem monitores, que para isso teriam de comparecer três dias à escola pela manhã. A seleção foi trabalhosa, pois vários alunos se dispuseram e portanto optou-se por se fazer um sorteio.

A preparação dos monitores durou aproximadamente 4 horas, durante dois dias. É bom observar que todos os alunos dessa turma não conheciam o software GeoGebra antes desse trabalho.

Na sala de informática, a turma foi dividida em duplas para que houvesse debate entre eles e melhor apoio dos monitores.

Cada atividade foi aplicada em dias diferentes e não consecutivos. No dia seguinte a cada atividade a turma era questionada sobre o que tinha feito e resolvia exercícios propostos pelo livro didático. Alguns alunos propuseram o uso do GeoGebra na resolução de questões que eles acharam mais complexas, e como a sala de aula desta turma tem data show, resolveu-se tais exercícios sem necessariamente ir para a sala de informática. As questões do livro didático têm como objetivo a fixação do que foi aprendido nas atividades com o GeoGebra, e algumas dessas questões têm nível de dificuldade maior para os alunos dessa turma, o que me motivou a resolver com eles tais questões.

#### **6. ANÁLISE DOS RESULTADOS**

A escolha da turma  $8^{\circ}$  B para este trabalho não foi por acaso. Essa turma, em geral, apresenta dificuldades de aprendizagem especialmente em Matemática, e diante de qualquer dificuldade já perde a motivação. Como a turma gosta de usar computador, propôs-se a ela essas atividades. Não usou-se as sequências no  $8^{\circ}$  A para que se possa fazer comparações futuramente.

Notou-se que a turma 8ºB assimilou melhor os conteúdos, tornou-se capaz de reproduzir com mais cuidado os desenhos e que os alunos dessa turma se tornaram mais críticos e participativos.

Ficou claro também que usar o computador para resolver exercícios de geometria foi, a princípio, um desafio para os alunos. Eles aceitaram esse desafio, uma vez que já estão acostumados com esse tipo de tecnologia.

As construções feitas nas atividades fizeram com que os alunos tivessem mais cuidado ao fazer conjecturas e visualizassem representações algébricas de pontos e retas que só estudariam no último trimestre letivo. Isto despertou a curiosidade deles para o que ainda estaria por vir, demonstrou-se assim que foi benéfico e promissor o trabalho desenvolvido com o GeoGebra.

Foi interessante ver os alunos sugerindo os caminhos a serem seguidos para construir alguns problemas propostos pelo livro didático e as suas soluções na sala de aula, onde usou-se o data show. Isso mostra que a interface do Geogebra é simples e dinâmica. Bastam algumas orientações iniciais para que o aluno se torne capaz de usar vários de seus recursos.

A utilização do Software GeoGebra como recurso didático no ensino da geometria constitui um caminho que o professor pode seguir na perspectiva de chegar a uma maior satisfação e sucesso em relação à aprendizagem.

Certamente ainda há muito a se fazer para melhorar o ensino da geometria nas escolas, mas fazer uso do software GeoGebra nas aulas, tem sido muito enriquecedor.

#### **REFERÊNCIAS BIBLIOGRÁFICAS**

[1] BRASIL. MEC. SEMTEC. **Parâmetros Curriculares Nacionais para o Ensino Médio**. Brasília, 1998.

[2] D´AMBROSIO, Ubiratan. **Da realidade à ação: reflexões sobre educação ematemática**. 2 ed., Campinas: Ed. Da Universidade Estadual de Campinas, 1986.

[3] http://www.geogebra.org.uy/2012/actas/

[4] MONTENEGRO, Gildo A.. **Inteligência visual e 3-D**. São Paulo: Edgard Blücher, 2005.

[5] OLIVEIRA, Carlos N. C. de; FERNANDES, Marco Antonio Martins; FUGITA, Felipe. **Matemática , Ensino Fundamental 8º Ano , Coleção Para Viver Juntos**. SM, 2011.

#### **ANEXOS**

#### $\Box$ D $\Box$ GeoGebra - atividade 01.ggb Arquivo Editar Exibir Opções Ferramentas Janela Ajuda  $\frac{1}{\sigma}$  $\overline{A}$  $\overline{\mathcal{L}_{\bullet}^{\mathfrak{a}}}$ Mover<br>Arraste um objeto selecionado (Esc)  $\tilde{\mathbb{F}}$  $\overline{\triangleright}$  $\overline{\bigodot}$ ٦  $\overline{\bigoplus}$  $\odot$  $\bullet$  $\stackrel{a=2}{\rightarrow}$  $\bullet$  $\overline{d}$ a  $\overline{6}$  $\overline{5}$  $\mathbf{f}$  $\overline{3}$ e  $\overline{2}$ 1  $\overline{4}$  $\frac{1}{2}$ -3  $\frac{1}{2}$  $\frac{1}{2}$  $\frac{1}{5}$ ģ  $\frac{1}{10}$  $\frac{1}{12}$  $\frac{1}{13}$  $\overline{\phantom{a}}$ Ţ নু 4 7 7  $\cdot$ 1  $\cdot$ 3  $\boxed{\phantom{a}\phantom{a}}$   $\phantom{a}\phantom{a}\phantom{a}\phantom{a}$  $\sqrt{\frac{1}{2}}$ Comando .. C Entrada:  $\blacktriangledown$

#### Anexo A - Imagem final da atividade 01

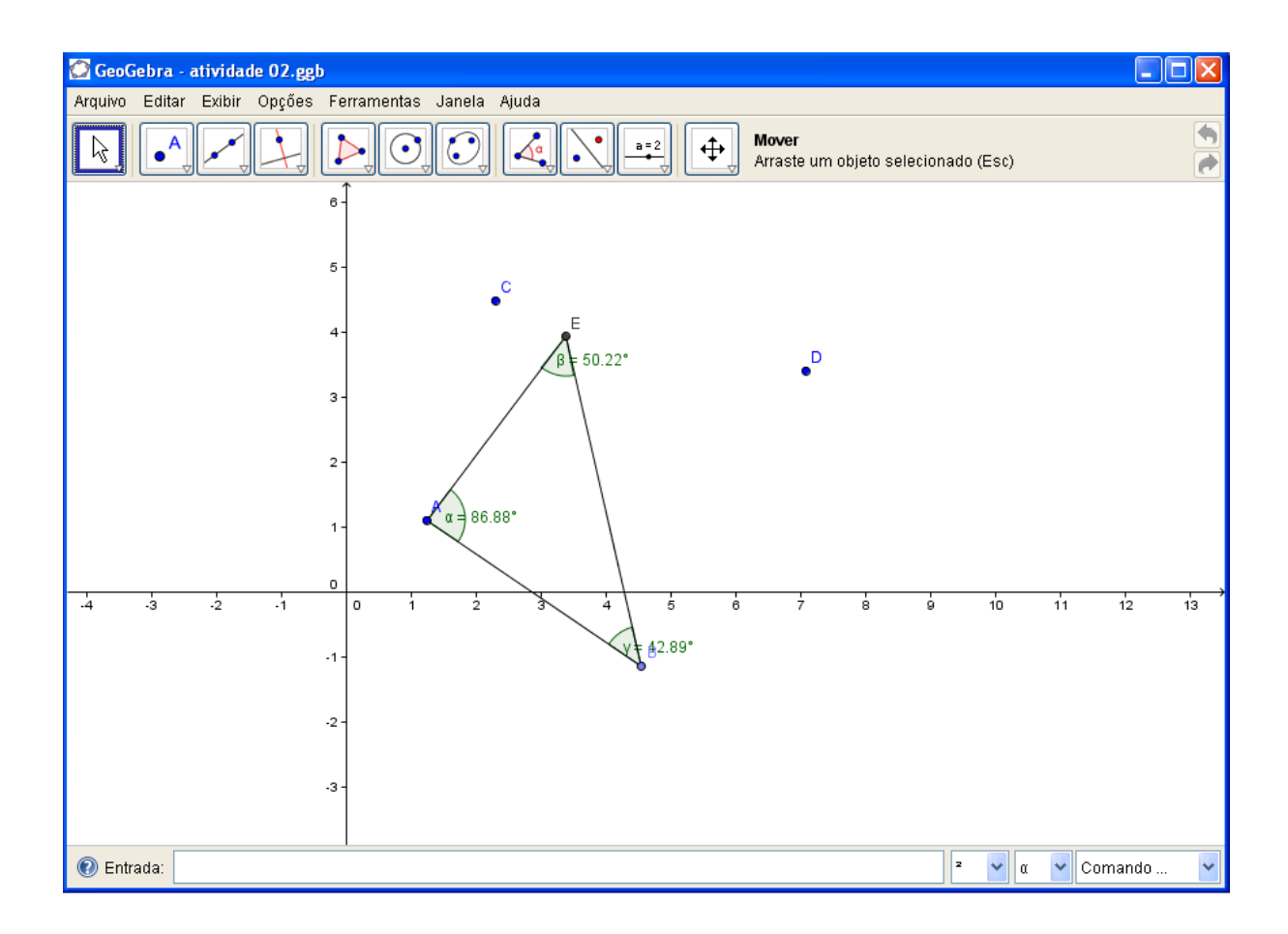

Anexo B - Imagem final da atividade 02

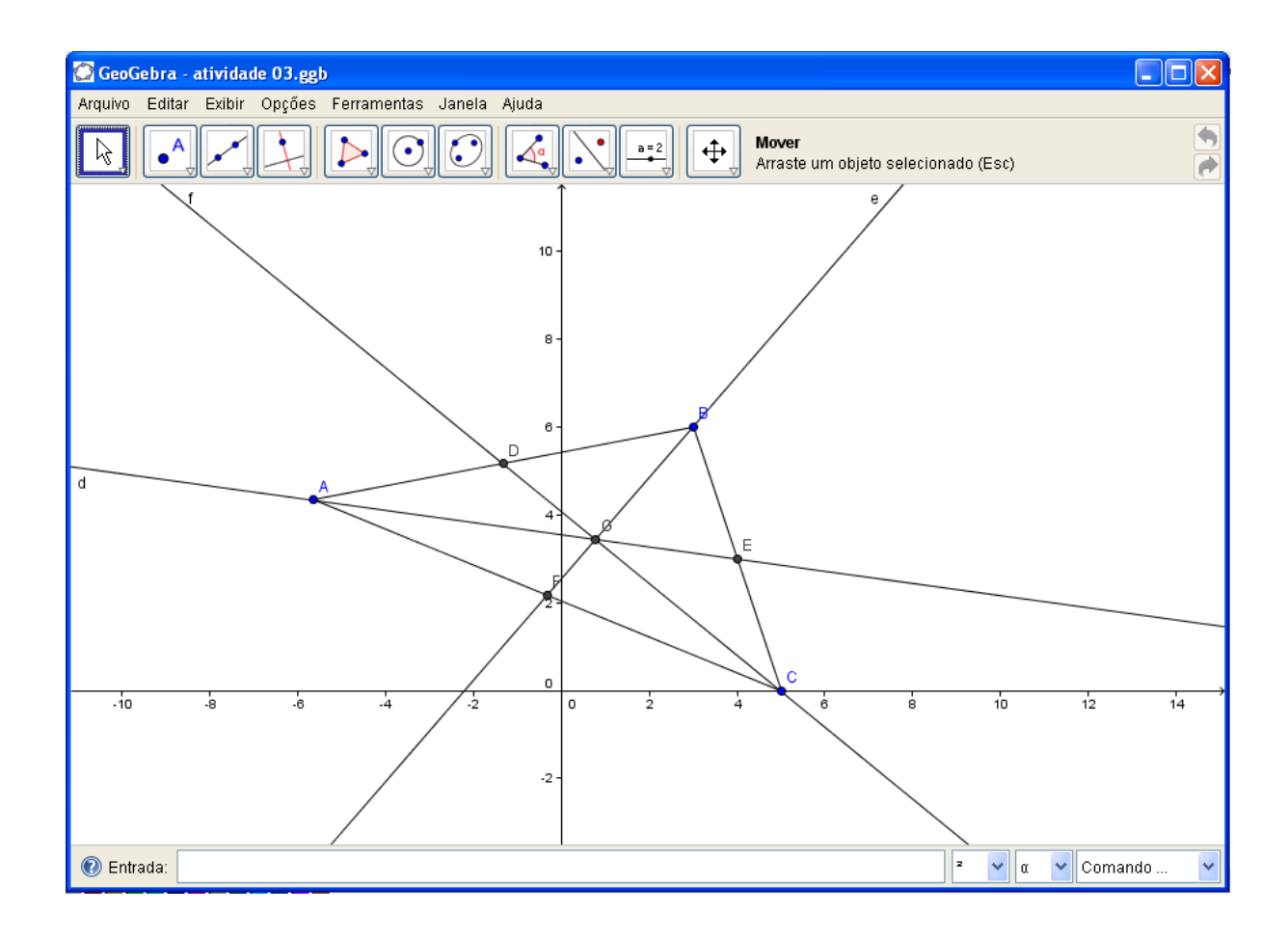

Anexo C - Imagem final da atividade 03

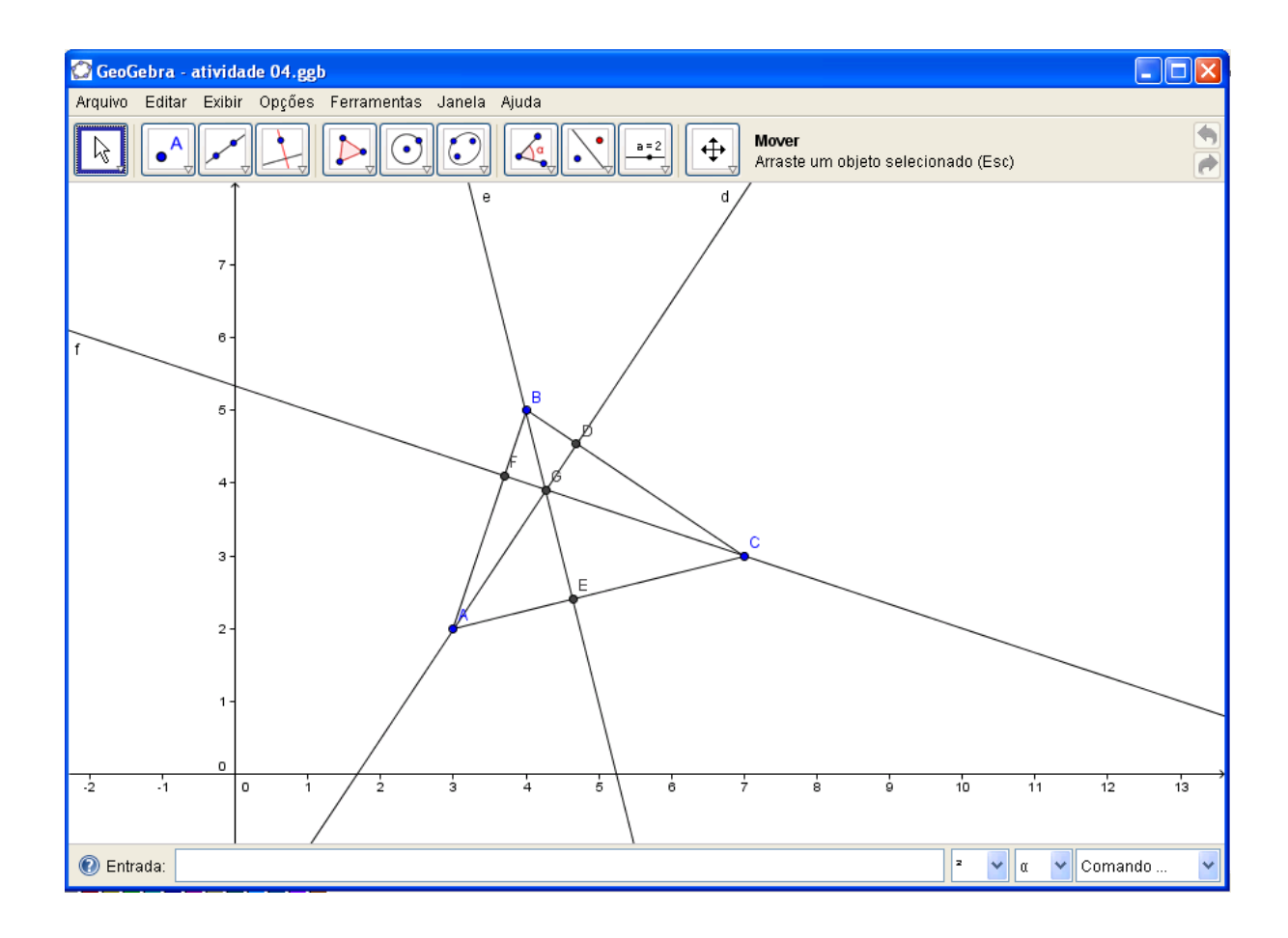

Anexo D - Imagem final da atividade 04

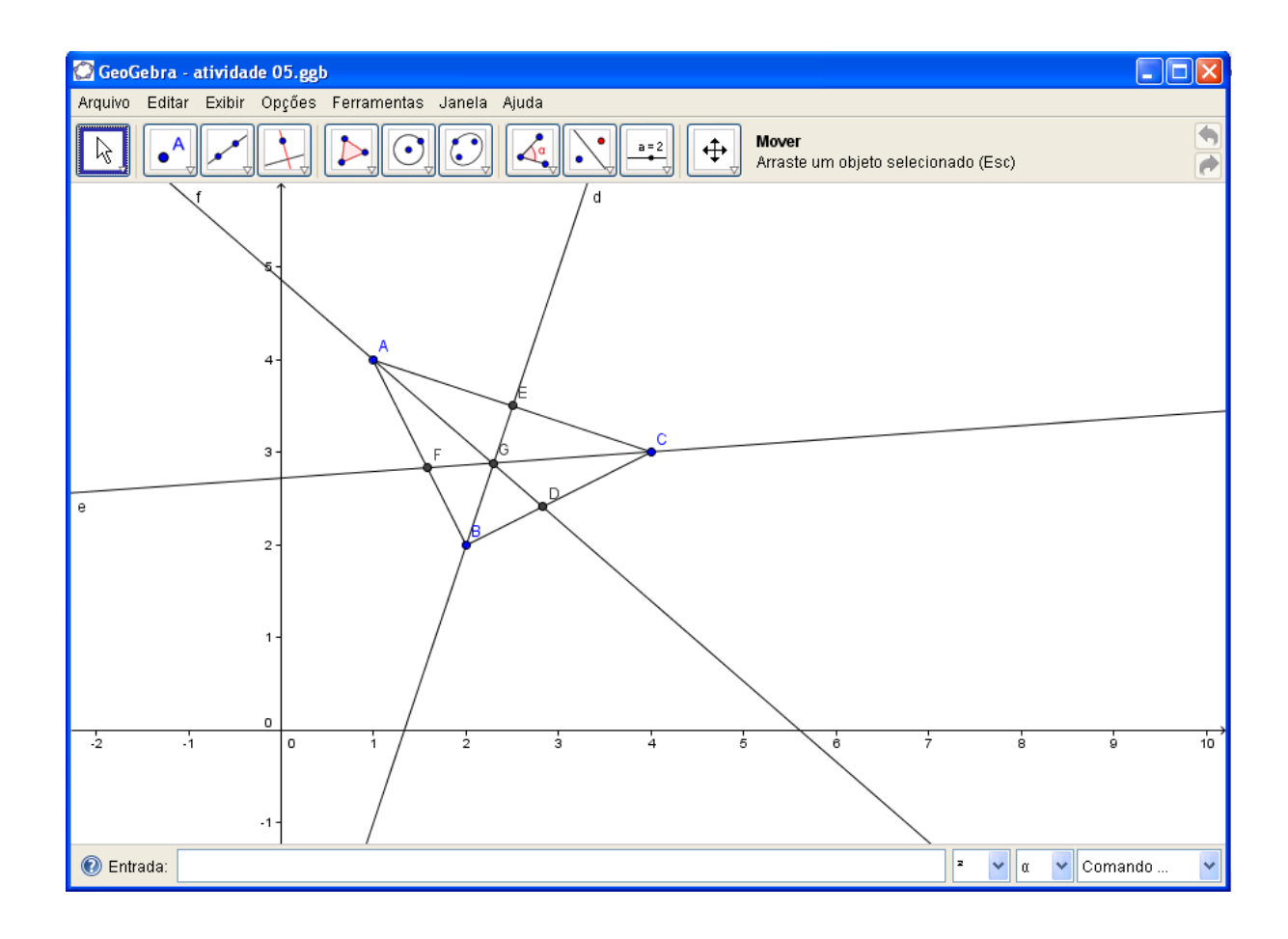

Anexo E - Imagem final da atividade 05

Anexo F - Imagem final da atividade 06

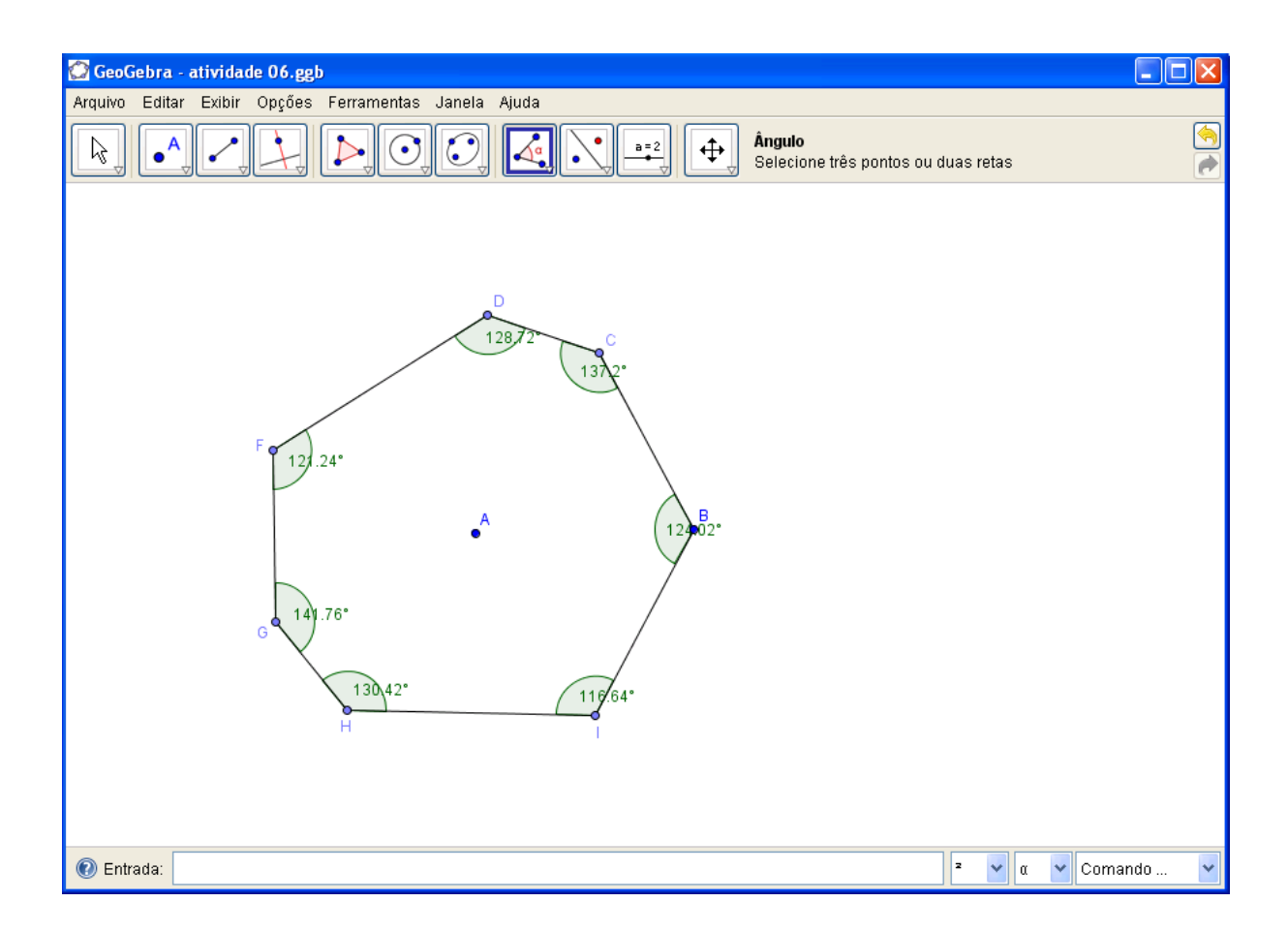

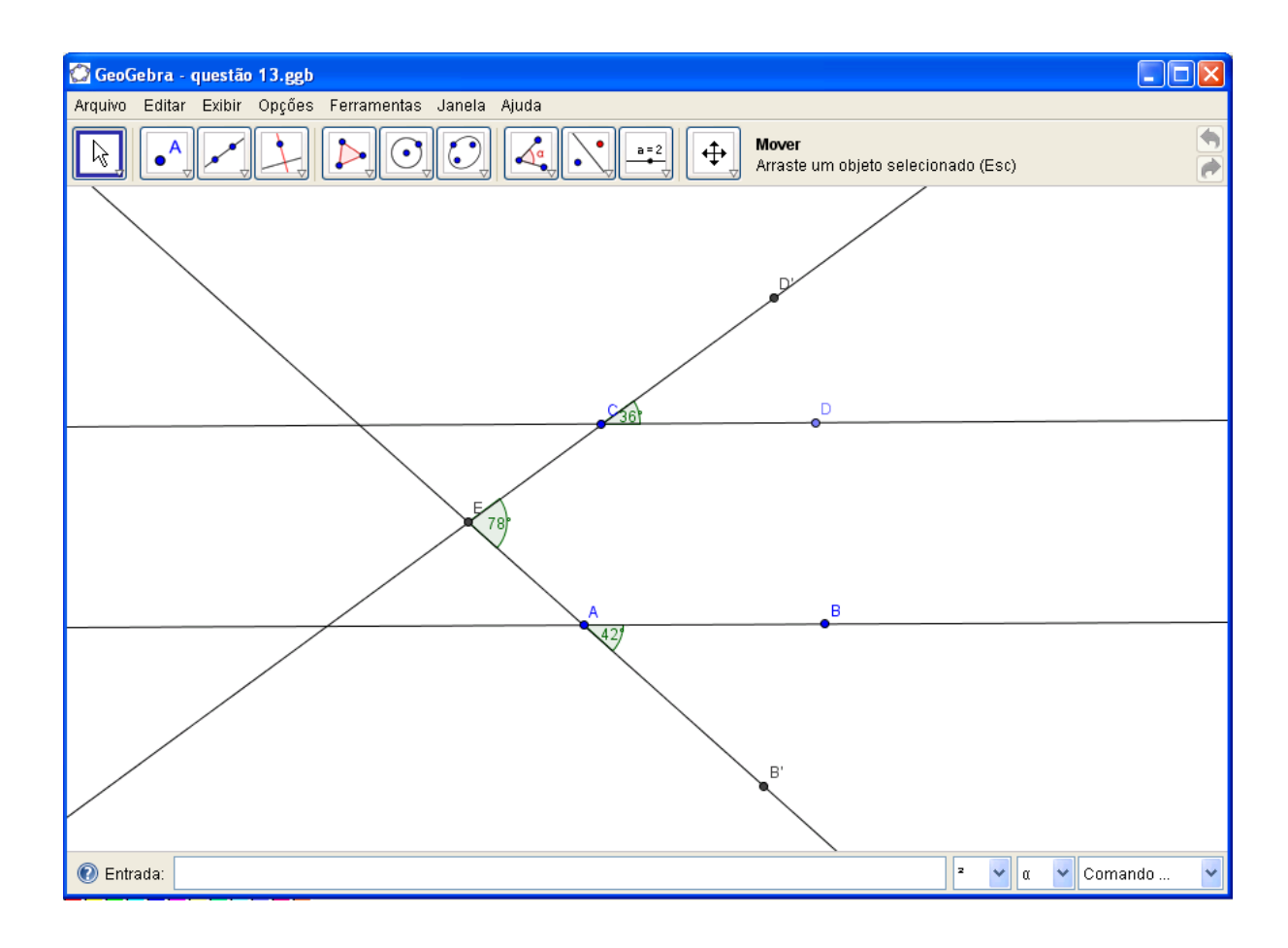

### Anexo G - Imagem final da questão 01 (a)

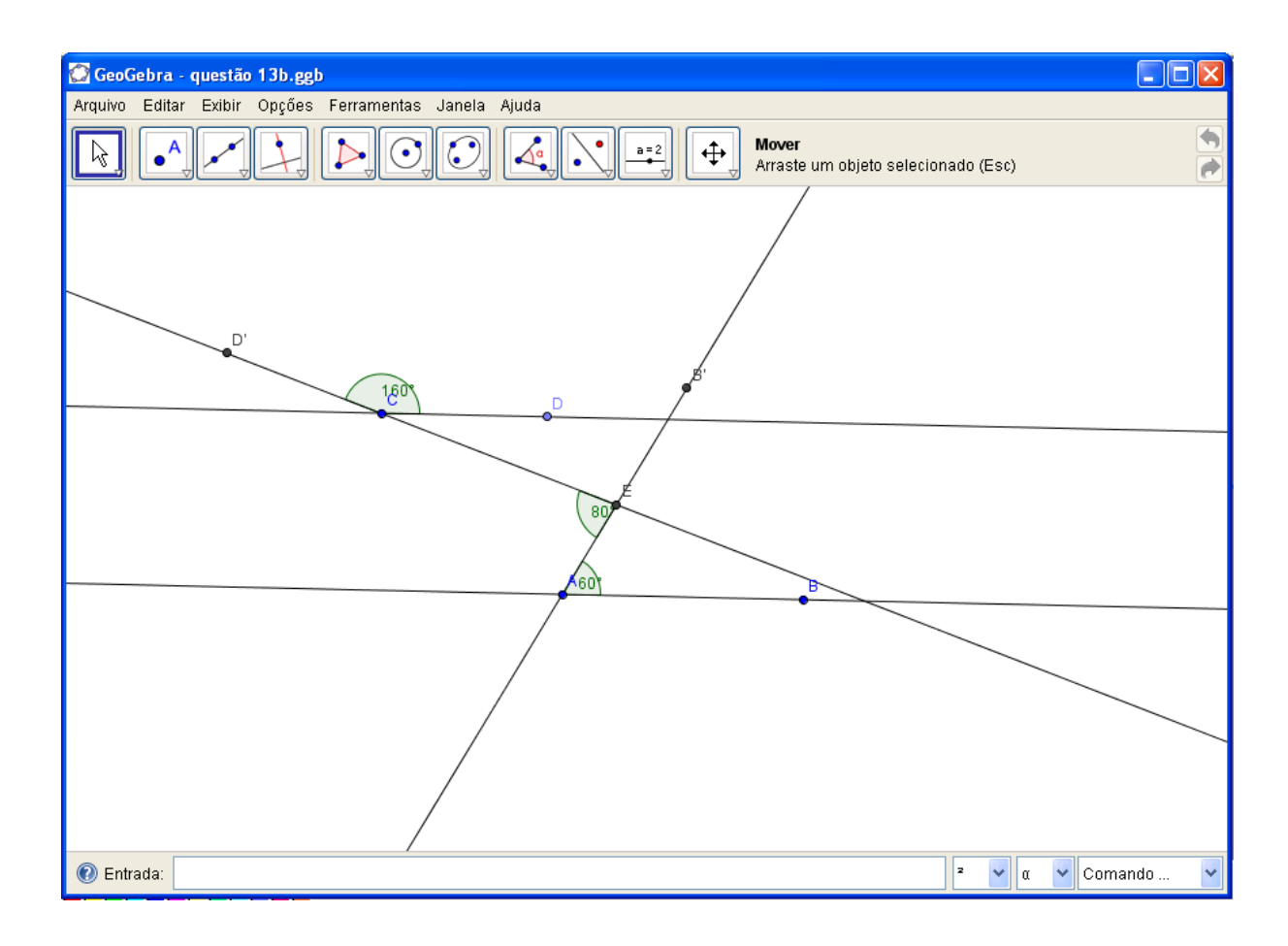

### Anexo H - Imagem final da questão 01 (b)

Anexo I - Imagem final da questão 02

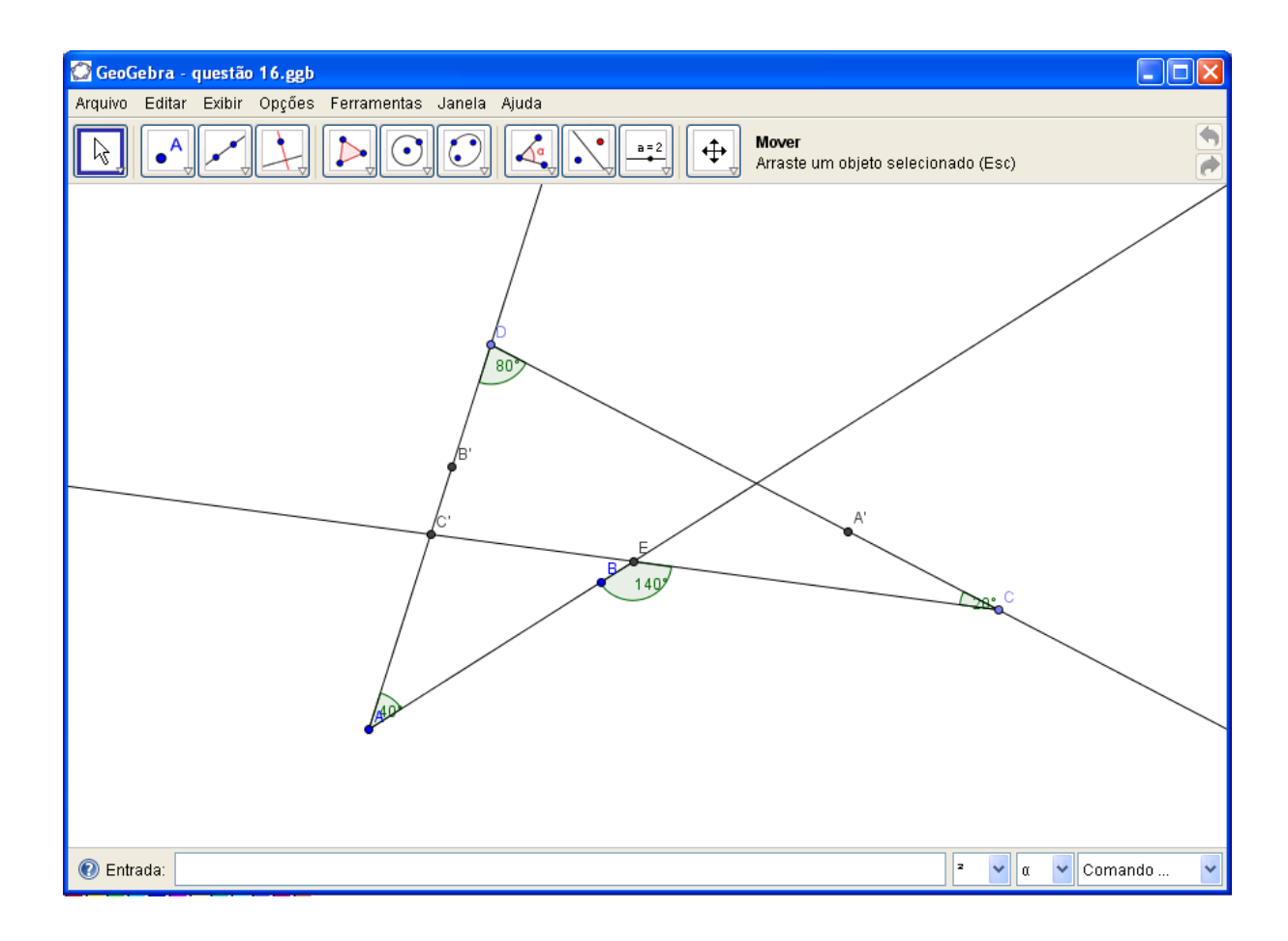

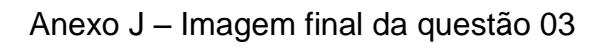

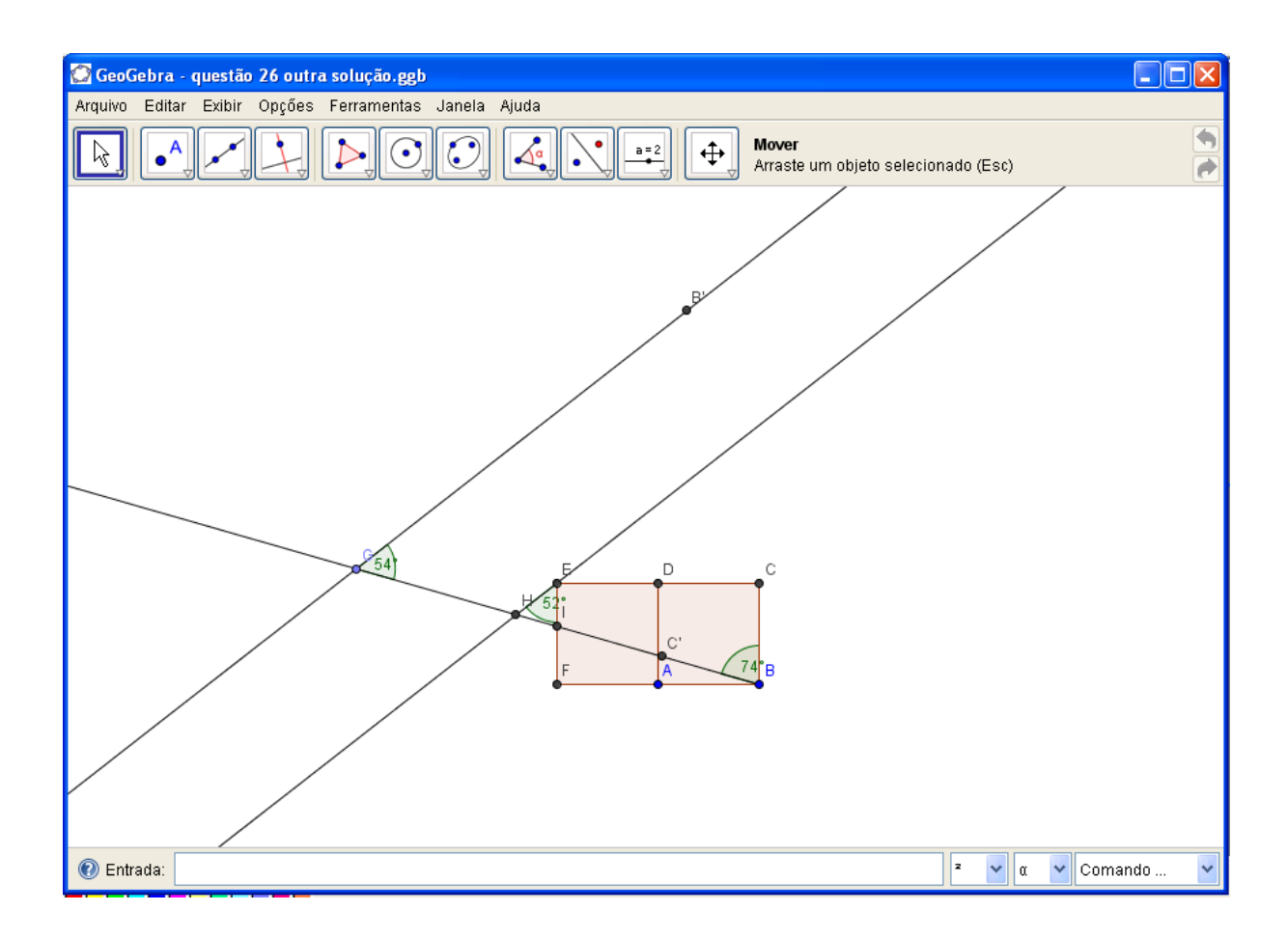

Anexo K - Imagem final da questão 04

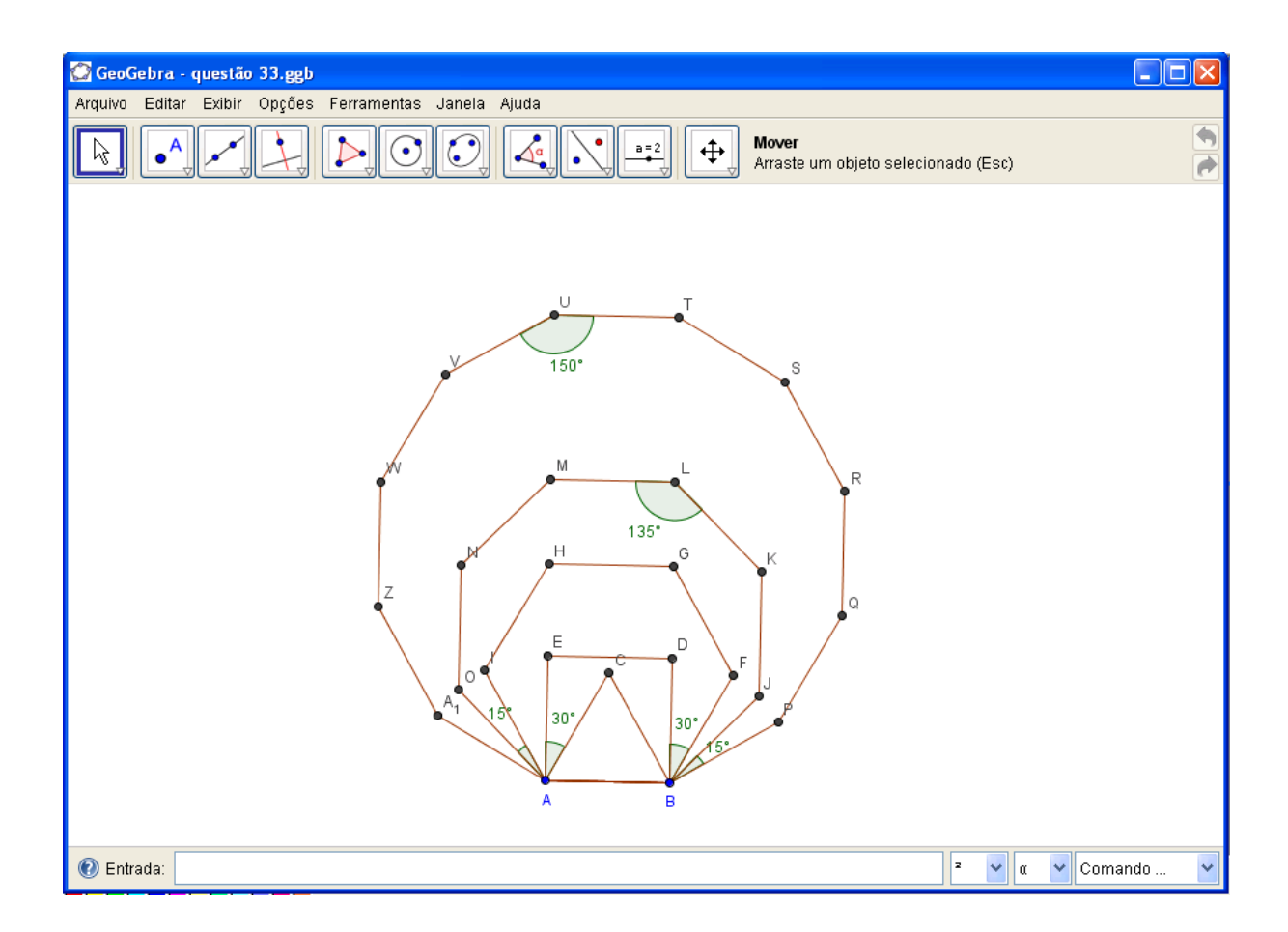

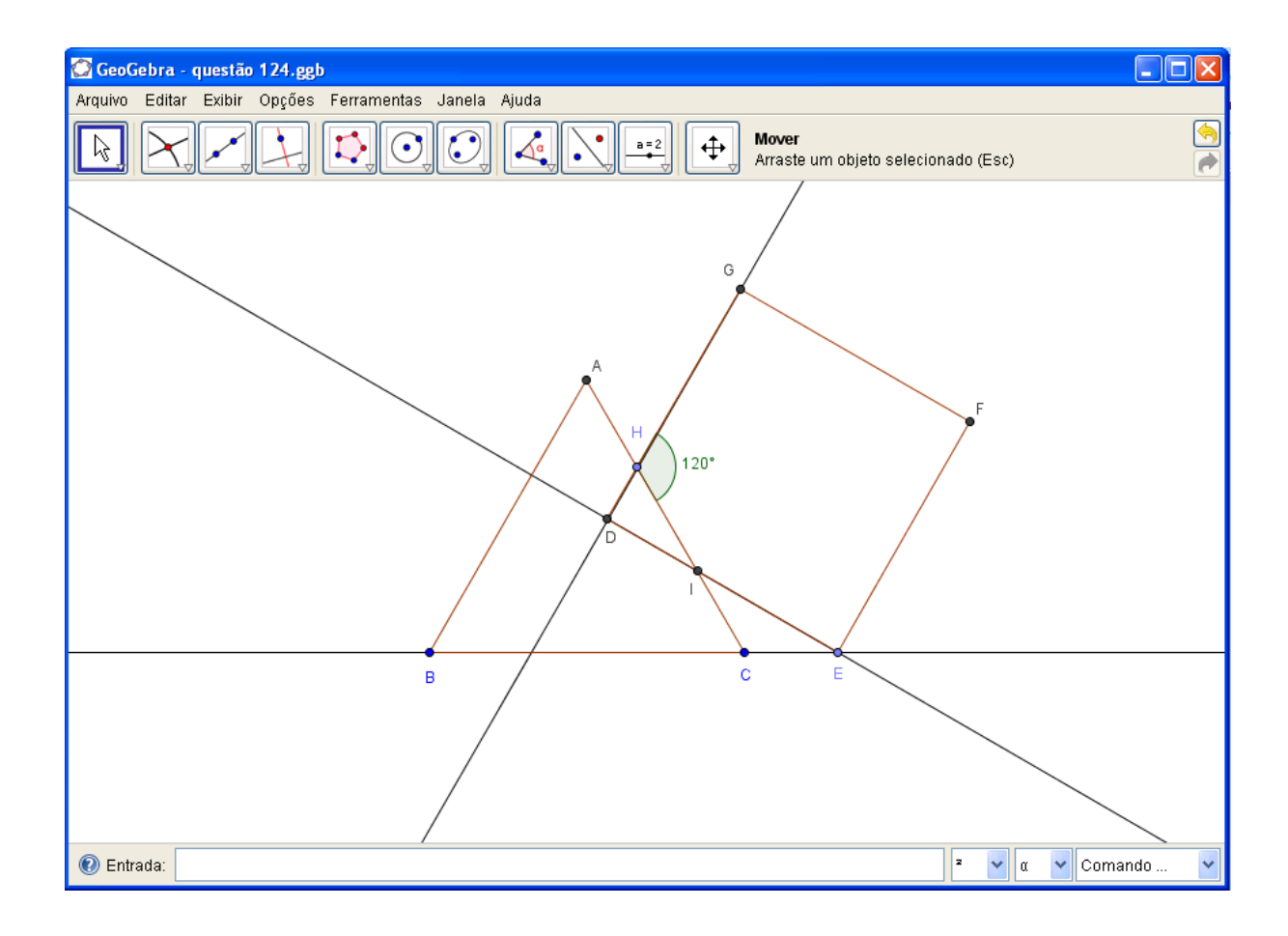

Anexo L - Imagem final da questão 05